## **STEPS TO CONFIGURE AZURE B2C SSO using WordPress as OpenID Connect Server**

## **Step 1: Setup Azure B2C as OAuth Client**

- Sign in to [Azure portal](https://portal.azure.com/) as Administrator.
- Copy the **Redirect/Callback URL**, we will need it while configuring WordPress OAuth server plugin. You will get **Client ID**, **Client secret** and other required details once you successfully configure the WordPress OAuth Server plugin.

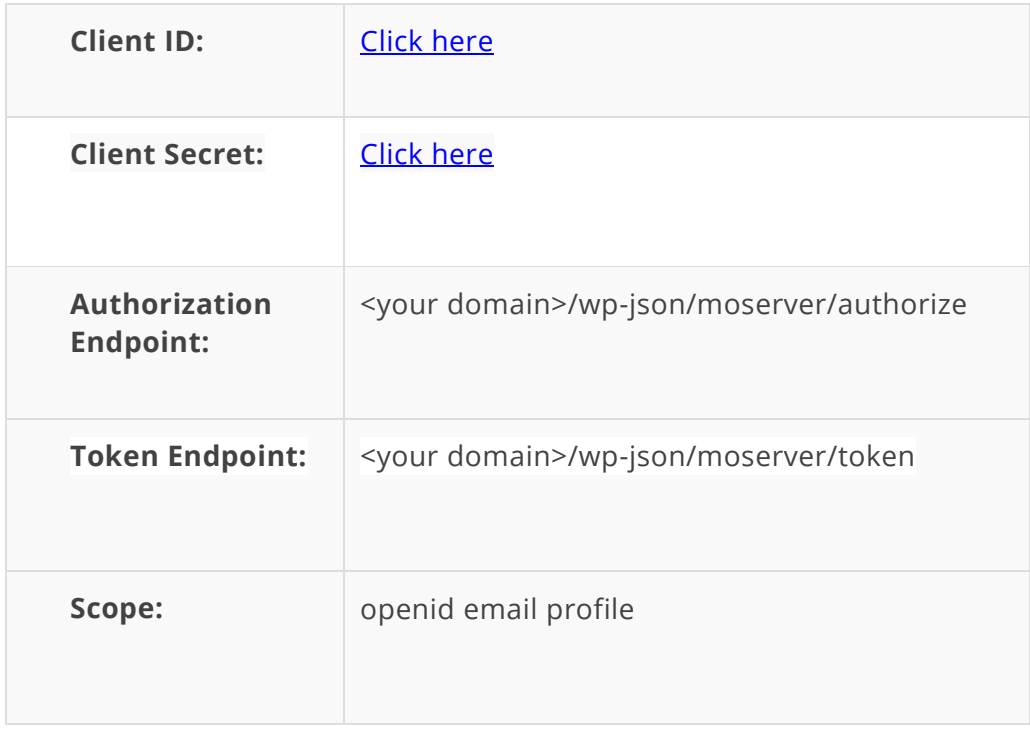

## **Step 2: Setup WordPress as OAuth Server**

• Go to **miniOrange OAuth Server** plugin on the left side menu and choose your OAuth client from the list, Here **Custom OpenID Connect**.

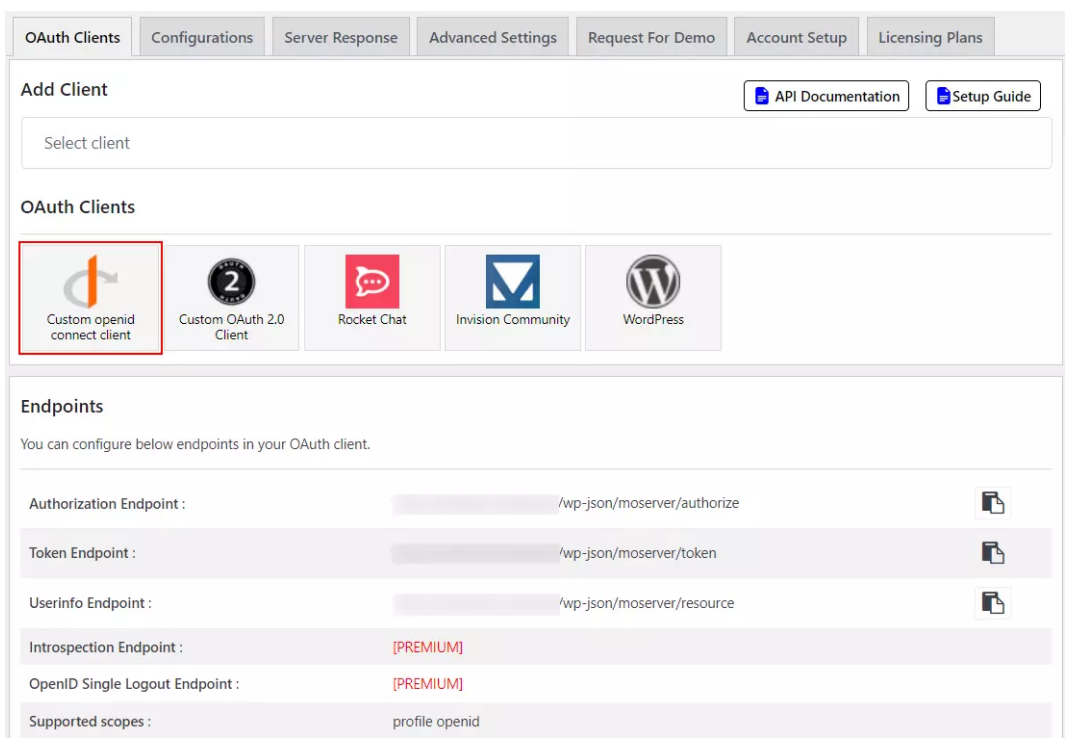

• Enter **Client name** as you want. Get the **Redirect / Callback URL** from Azure B2C and enter under **Redirect URI** field. Click on **Save client** button.

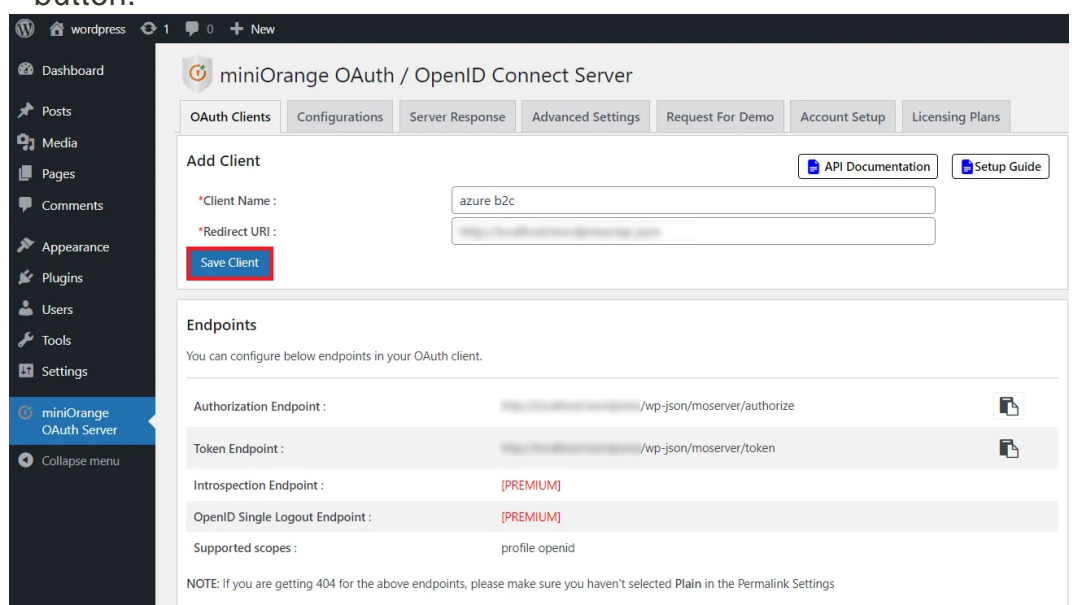

• Note down **Client ID, Client Secret, Endpoints** to configure in your OAuth Client.

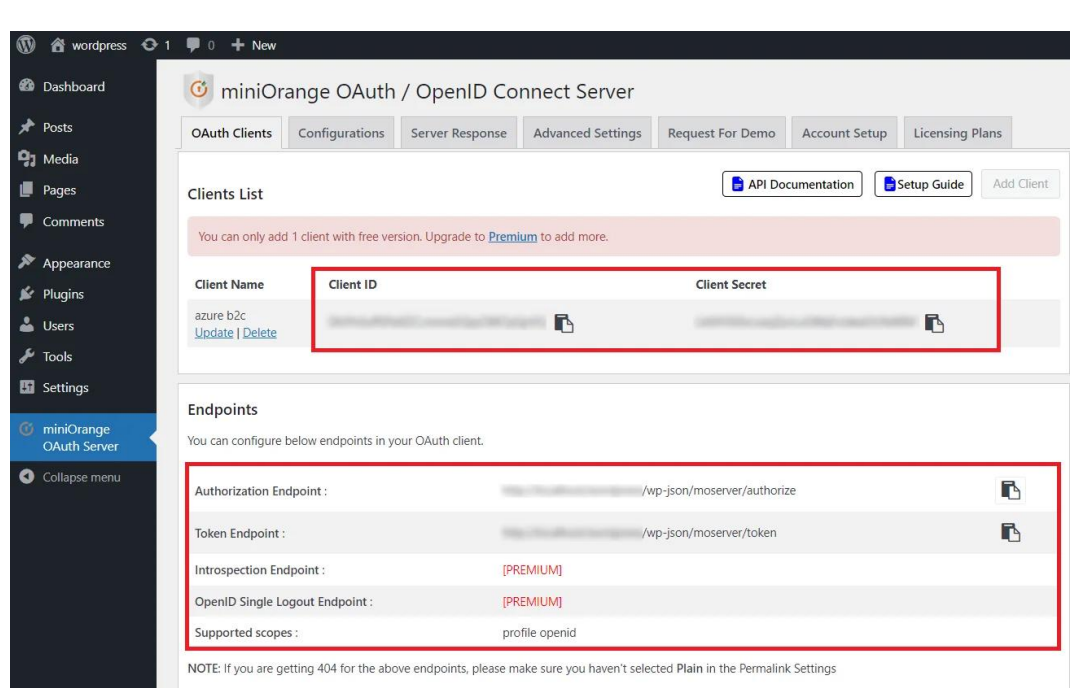

In this Guide, you have successfully configured **Azure B2C Single Sign-On (SSO)** with WordPress as OAuth Provider and Azure B2C as OAuth Client using our WP OAuth Server plugin. This solution ensures that you are ready to roll out secure access to your Azure B2C application using WordPress site credentials within minutes.